# **Лекция 9. Обработка текстовой информации на ЭВМ. Текстовые редакторы**

Несмотря на широкие возможности использования компьютеров для обработки самой разной информации, самыми популярными являются программы, предназначенные для работы с текстами, — текстовые редакторы. *Текстовыми редакторами* называются программы для ввода, обработки, хранения и печатания текстовой информации в удобном для пользователя виде. Эксперты оценивают использование персонального компьютера в качестве печатной машинки в 80%.

## *Текстовый процессор Word*

#### *1.1. Основы работы с текстовым процессором*

Несмотря на широкие возможности использования компьютеров для обработки самой разной информации, самыми популярными являются программы, предназначенные для работы с текстами, — текстовые редакторы. *Текстовыми редакторами* называются программы для ввода, обработки, хранения и печатания текстовой информации в удобном для пользователя виде. Эксперты оценивают использование персонального компьютера в качестве печатной машинки в 80%.

Самый популярный текстовый процессор Microsoft Word имеет мощные и полезные возможности, благодаря которым можно создать любой документ — будь то простая служебная записка, Web-документ или 500 страничный отчет.

В данном разделе рассмотрены основные возможности текстового процессора Microsoft Word 97. Также этот материал можно использовать при работе и в последней версии программного продукта Microsoft Word 2000.

Запуск программы. Чтобы запустить Word в Windows, выполните следующие действия:

1. Щелкните кнопкой *«Пуск».*

*2.* В появившемся меню выберите пункт *«Программы».*

3. В следующем меню выберите Microsoft Word.

Другой способ запустить Word — с помощью ярлыка Microsoft Word на рабочем столе.

Знакомство **с рабочим окном программы Word.** Открыв Word, вы увидите окно пустого документа (рис. 1.1), в которое можно вводить текст.

При работе необходимо сообщать Word, что именно нужно сделать. Для этого существует несколько способов. Например:

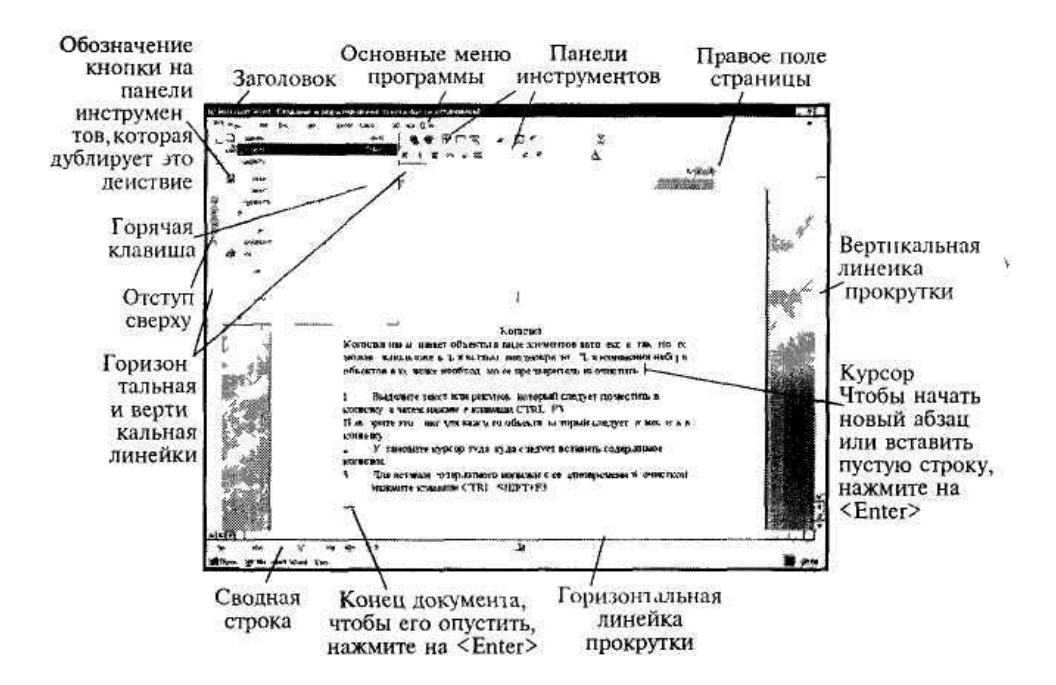

выбрать необходимый пункт в основном меню с помощью мыши или активизировать меню, нажав клавишу *<Alt>* и выбрать команду с помощью клавиатуры;

вызвать необходимое действие с помощью горячих клавиш. Например, нажать *<Ctrl+o>* (удерживать *<Ctrl >* и нажимать <о>), чтобы открыть файл;

выбрать необходимое действие с помощью контекстного меню, вызвать которое можно правой клавишей мыши;

выполнить команду, нажав на соответствующую кнопку на панелях инструментов.

Настройка внешнего вида рабочего окна Word. После загрузки программы Word на экране появится стандартный вид окна, который представлен на рис. 1.1. Но его можно изменить, выбрав соответствующий пункт в меню *Вид,* установить или убрать некоторые панели инструментов (обычно установлены — *«Стандартная»* и *«Форматирование»),* установить или убрать линейки и установить необходимый масштаб. Масштаб также можно быстро изменить, выбрав нужный из списка элемента *Масштаб*  стандартной панели инструментов.

Разделение экрана. При желании можно разделить рабочую область окна на две части, чтобы были видны разные части одного документа одновременно. Каждая часть прокручивается независимо от другой и имеет свою собственную полосу прокрутки. При этом можно редактировать документ в любой части окна. Чтобы разделить рабочую область окна необходимо:

выбрать команду меню *Окно* -> *Разделитель.* Посередине рабочей области появится горизонтальная полоса;

установить ее в нужное место и зафиксировать левой клавишей мыши;

для того чтобы убрать разделение, необходимо выбрать команду меню *Окно* —*> Снять разделение.*

Переход из одного окна в другой осуществляется щелчком мыши в нужной части или клавишей *<Таб>.* Для изменения размера частей устанавливается указатель мыши на полосу разделения и перетаскивается на новое место

### *1.2. Работа с текстом*

Создание и редактирование текстового документа. Чтобы создать новый документ необходимо:

нажать на клавишу *Создать* стандартной панели инструментов; или выбрать пункт *Создать* в меню *Файл.*

Для ввода текста или вставки в документ рисунка, таблицы и т. д. необходимо установить курсор в ту строку, где должен размещаться вышеуказанный объект и, либо набрать текст, используя клавиатуру, либо дать команду Word вставить рисунок, таблицу и т. д. При наборе текста, когда вы достигнете правого поля страницы, Word автоматически перейдет на новую строку. Нажимайте *<Enter>* только тогда, когда необходимо начать новый абзац или вставить пустую строку.

Если нажать на клавишу *Непечатаемые знаки* стандартной панели инструментов, то на экране появятся специальные символы конца абзаца. Эти символы показывают, где точно начинается и заканчивается абзац в вашем документе (обычно эти символы невидимы). Щелкните на этой кнопке еще раз, чтобы скрыть символы конца абзаца. Для слияния двух абзацев в один нужно просто удалить этот символ.

Для исправления ошибок можно использовать клавиши:

*<Backspace>,* чтобы удалить символы слева от курсора; *<Delete>,*  чтобы удалить символы справа от курсора.

Для перемещения курсора по документу можно использовать клавиши со стрелками, или полосу прокрутки, или нажать левую клавишу мыши в нужном месте, а также установить:

курсор в начало или конец строки — клавиша *<Ноте>* или *<End>;* курсор в начало или конец документа — *<Ctrl+Home* > или < *Ctrl + +End>;*

курсор влево или вправо на одно слово — <C/r/+F"Symbol"F255> или <Cfr/+F"Symbol"pF255>;

курсор вверх или вниз на высоту страницы — *<Page Up>* или *<Page Down>;*

курсор в начало или в конец страницы — *<Ctrl+Page* Up> или *<Crtl+Page Down>;*

нажать *<Shift+F5>* один или несколько раз, чтобы переместить курсор в место последнего редактирования.

**Выделение** текста. Часто требуется при работе выделять текст, который потом необходимо изменить. Например, чтобы установить полужирный шрифт на заголовке, нужно его выделить, а затем щелкнуть на кнопке «полужирный».

Выделение текста с помощью мыши:

слово — дважды щелкнуть левой клавишей мыши на слове;

несколько строк или весь текст — установить указатель мыши в начало текста, нажать левую клавишу мыши и, удерживая ее, перемещать ее по тексту;

предложение — нажать клавишу *<Ctrt>* и, удерживая ее, щелкнуть где-нибудь на предложении;

строку — нажать левую клавишу мыши слева от строки на полосе выделения;

абзац — дважды щелкнуть левой клавишей мыши слева от абзаца на полосе выделения;

весь текст — *<Ctrl> +* нажать левую клавишу мыши слева от текста на полосе выделения.

Выделение текста с помощью клавиатуры:

текст — установить курсор в начало выделяемого блока нажать на клавишу *<Shift>,* и, удерживая ее, выделить текст с помощью клавиш перемещения курсора;

весь документ — *<Ctrl+5* (на малой цифровой клавиатуре)>.

### **Копирование, перемещение и удаление фрагментов документа.**

Фрагментом документа может быть текст, объект, рисунок и т. д.

Для того чтобы удалить **фрагмент,** нужно **выделить его и нажать** на клавишу *<Delete>.*

Для того чтобы скопировать фрагмент, нужно выделить его и после этого:

выбрать команду меню *Правка* -> *Копировать* (при этом выделенный объект сохраняется в буфере обмена операционной системы) или нажать на клавиши < *Ctrl >+<Inserf>;*

установить курсор, куда необходимо скопировать фрагмент;

выбрать команду меню *Правка* -> *Вставить* (при этом объект можно вставлять несколько раз, пока он находится в буфере) или нажать на клавиши *<Shift>+<Insert>.*

Для того чтобы переместить фрагмент, нужно выделить его и после этого:

выбрать команду меню *Правка* -> *Вырезать* (при этом объект также сохраняется в буфере обмена и одновременно удаляется с экрана); установить курсор, куда необходимо переместить фрагмент;

выбрать команду меню *Правка* -> *Вставить* или нажать на клавиши *<Shift>+<Inset>.*

Для копирования и перемещения можно также использовать кнопки на стандартной панели инструментов.

Еще один способ — использование контекстного меню, вызвать которое можно после выделения фрагмента, нажав на правую клавишу мыши.

**Исправление неправильных команд.** Если выполнена какая-либо неправильная команда (например, вы удалили не то, что нужно и т. д.), то всегда можно отменить последнее действие. Для этого:

выбрать команду *Правка* -> *Отменить;*

или нажать на кнопку *Отменить ввод* на стандартной панели инструментов.

**Сохранение документа и выход из программы.** При создании документа в Word, по умолчанию он временно сохраняется в памяти компьютера под именем «Документ №», где № — порядковый номер, начиная с 1. Но лучше всего присвоить ему свое имя, тем более, если вы работаете в сети. Чтобы сохранить документ необходимо:

выбрать команду *Файл* -> *Сохранить как; ,*

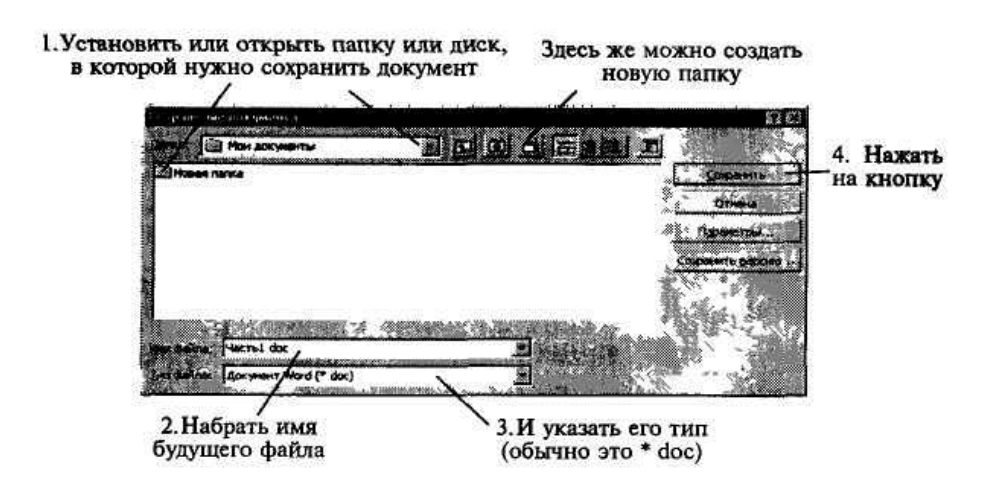

Рис. 1.2. Сохранение документа

в появившемся диалоговом окне выполнить действия, указанные на рис. 1.2;

после выполненных действий файл сохранится на диске и в папке, которые вы указали.

Если ваш документ уже был ранее сохранен, то после внесения изменений его можно сохранить снова:

выбрать команду меню *Файл —> Сохранить;* либо нажать на кнопку *Сохранить* на стандартной панели инструментов.

Выход из программы. Чтобы выйти из программы, необходимо выполнить любое из следующих действий:

выполнить команду меню *Файл —> Выход;*

нажать на кнопку *Закрыть* в правом верхнем углу экрана;

нажать на клавиши *<Alt> + <F4>;*

два раза нажать на левую клавишу на системном меню.

Установка защиты и автосохранение. Если необходимо защитить ваш документ от несанкционированного просмотра, то перед его сохранением нужно выполнить следующие действия:

выбрать команду меню *Сервис* —> *Параметры;* выполнить действия, указанные на рис. 1.3.

Открытие документа. С помощью Word вы можете открыть любой документ, созданный в Word или других текстовых редакторах. Чтобы сделать это, необходимо:

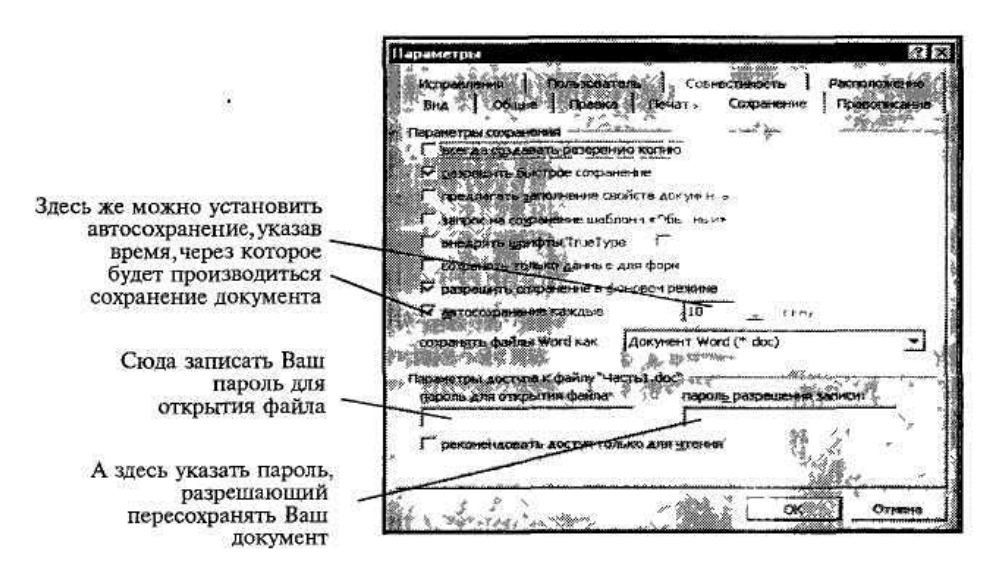

Рис. 1.3. Установка паролей при сохранении документа

выбрать команду *Файл* -> *Открыть* либо нажать на кнопку *Открыть*  на стандартной панели инструментов;

в появившемся диалоговом окне выполнить действия, указанные на рис. 1.4.

Вызов справки. Существует несколько видов помощи: *Помощник,*  который дает советы в процессе работы. Чтобы вызвать *Помощник,*  необходимо нажать кнопку *Справка по Microsoft Word* на стандартной панели инструментов;

нажать клавишу *<F1>.*

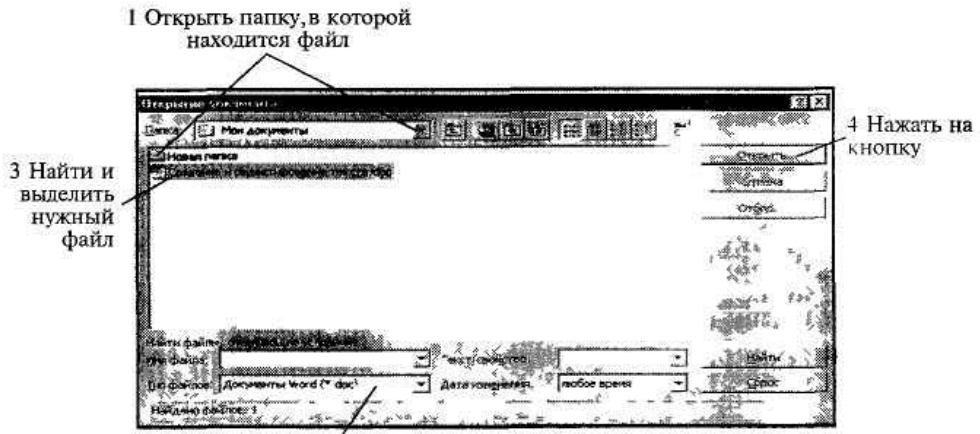

2 В ыбрать из списка тип файла, под которым он был сохранен ранее

Рис. 1.4. Открытие документа

**Изменение шрифта.** В Word существует широкий выбор шрифтов, которые можно использовать в документах Каждый шрифт определяется видом его символов. Существует ряд стандартных шрифтов, например: Courier, Arial, Times New Roman, Bookman Old Style и т. д. Кроме изменения типа шрифта можно изменить его размер, который указывается в *пунктах*  (пункт равен 1/72 дюйма, 1 дюйм « 25,5 мм). Также можно изменить начертание и многое другое.

Для того чтобы изменить шрифт, вначале необходимо выделить фрагмент текста (слово, строку, абзац и т. д.). Если текст еще не набран, то нужно установить курсор туда, где он будет размещаться, и выполнить следующие действия"

выбрать команду *Формат* -> *Шрифт;*

далее в диалоговом окне выполнить необходимые установки (рис. 1 5).

Для быстрого изменения типа, начертания, размера и стиля шрифта можно использовать панель инструментов форматирования.

**Настройка панелей инструментов.** Для того чтобы добавить в панель инструментов дополнительные кнопки и придать им нужные команды, необходимо выполнить следующие действия:

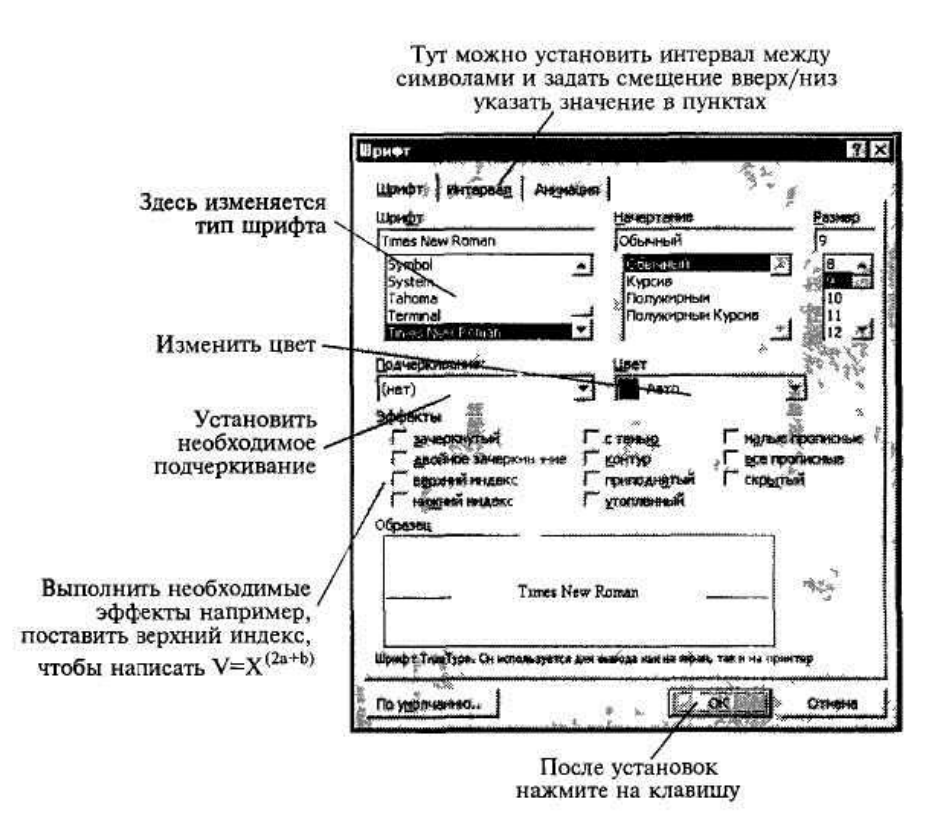

Рис 1. 5 Изменение шрифта

выбрать команду меню *Вид* -> *Панели инструментов —> Настройка;* в диалоговом окне переключиться на вкладку *Команды* и из списка *Категории* выбрать нужную, например *Формат;*

в этой же вкладке из списка *Команды* выделить необходимую команду, нажав на левую клавишу мыши и, не отпуская ее, переместить курсор мыши на панель инструментов в то место, где бы вы хотели установить кнопку, и отпустить левую клавишу. После этого кнопка должна остаться в указанном месте.

Для того чтобы удалить из панели инструментов кнопки, требуется:

на соответствующей панели (или на удаляемой кнопке) щелкнуть правой клавишей мыши; в контекстном меню выбрать *Настройка;* в диалоговом окне переключиться на вкладку *Команды;* захватив левой клавишей мыши удаляемую кнопку, перетащить ее в сторону диалогового окна

**Обрамление и фоновые узоры.** Для быстрого обрамления выделенного текста или любого другого объекта (например, рисунка, таблицы и т. д.) найдите на панели инструментов форматирования соответствующую кнопку и откройте предложенный список (рис. 1.6), выберите тип обрамления.

Чтобы снять обрамление, нужно выделить фрагмент и нажать на соответствующую кнопку или просто отжать некоторые кнопки, если убираете не всю рамку.

**Границы и заливка.** Эта возможность Word используется для более качественной настройки рамок и заливки внутри выделенных фрагментов. Вначале фрагмент выделите, затем:

выберите команду меню *Формат* -> *Границы и заливка,* затем щелкните на ярлычке вкладки *Граница;*

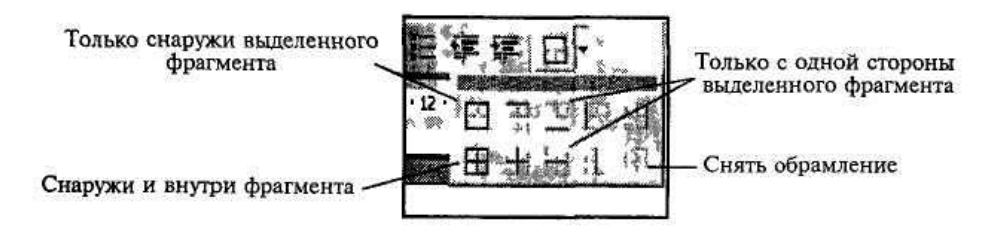

Рис 1.6 Обрамление фрагментов текста

выберите желаемый тип рамки, стиль линии из списка *Тип,* нужный цвет — из списка *Цвет* и нужную толщину линий — из списка *Ширина* и установите область применения.

Закладка *Страница* предназначена для установки рамки на всю страницу. При этом вместо линии можно выбрать рисунок из списка *Рисунок.*

Если вы желаете как-то обозначить фрагмент текста, то следует применить заливку к этому фрагменту. Для этого вначале необходимо выделить текст, затем'

выбрать команду меню *Формат* ->• *Границы и заливка,* затем щелкнуть на закладке *Заливка;*

выбрать сначала тип узора, а потом и цвет фона.

Чтобы ее убрать, воспользуйтесь этим же диалоговым окном. **Формирование абзаца. Отступы и выравнивание текста.** При наборе текста обычно Word автоматически переходит на новую строку, когда вы достигнете правого поля. Текст при этом разбивается по словам в месте пробела или дефиса. Чтобы предотвратить это разбиение, вставьте неразрывный пробел или неразрывный дефис вместо обычных. Вставить неразрывный дефис можно, нажав  $\langle Chl+Shift + \cdot(\partial educ)\rangle$ , неразрывный пробел  $\langle Ctrl + Shift + npo6en \rangle$ .

Когда необходимо начать новый абзац, нужно нажать <*Enter*>.

Отступ — это расстояние между краем текста абзаца и полями всего документа. Чтобы быстро установить отступ, лучше всего использовать горизонтальную линейку (рис. 1.7).

Если необходимо установить отступ для одного абзаца, поместите курсор в любое место на нем. Если вы устанавливаете отступ для нескольких абзацев, выделите их:

перетащите метки отступов на линейке в нужные позиции: или нажмите на **КНОПКУ** Увеличить  $omcmvn$ на панели инструментов форматирования, при этом отступ изменится на 1/2 дюйма; или просто нажмите на клавишу  $\langle Tab\rangle$ ;

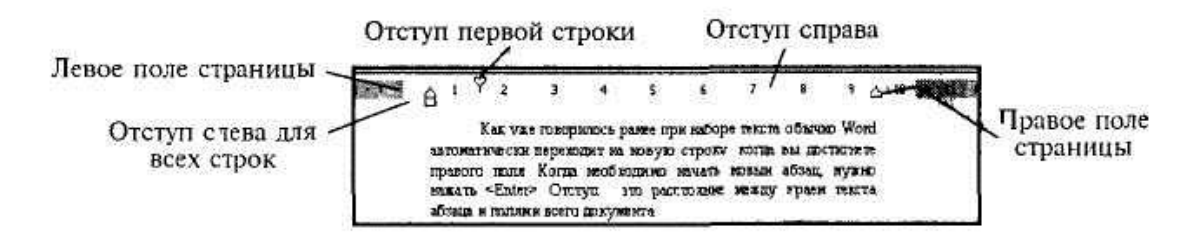

Рис 1.7 Форматирование абзаца

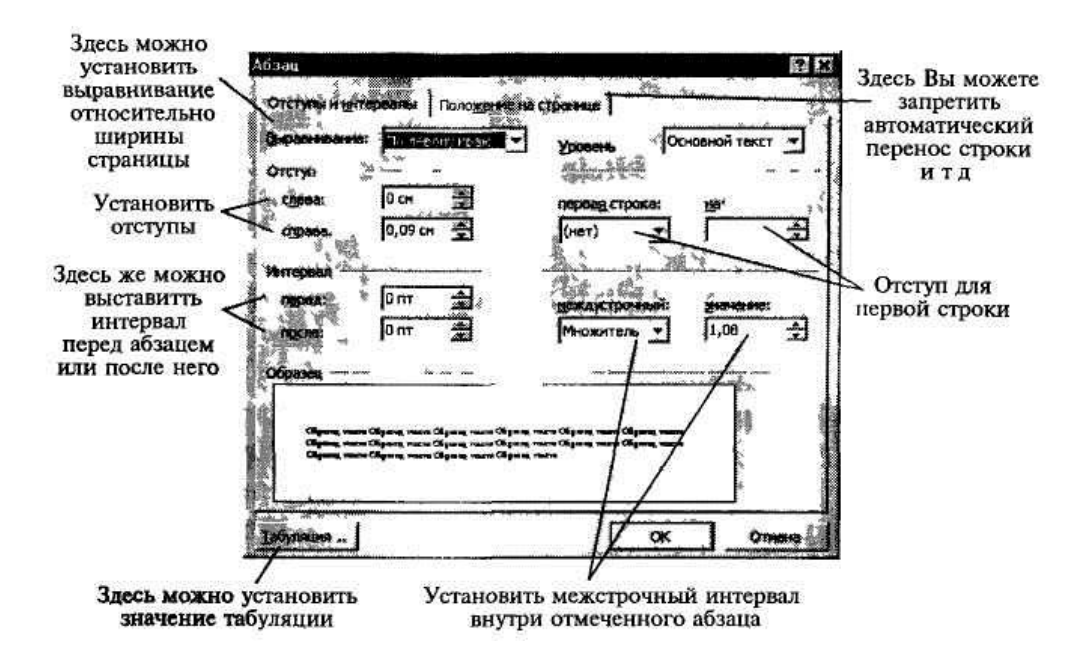

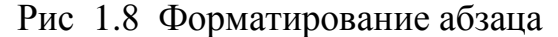

для более точных настроек выберите команду меню *Формат* -> *Абзац,*  чтобы открыть диалоговое окно, показанное на рис. 1.8.

**Выравнивание текста.** Существуют четыре вида выравнивания текста: относительно отступов абзаца (ширины ячейки в таблице или ширины страницы, если отступы равны нулю): по левому, правому краям, по центру и по ширине.

Выравнивание по ширине выравнивает одновременно левые и правые края строк абзаца за счет вставки дополнительных пробелов между буквами.

Для того чтобы выровнять текст, установите курсор внутри абзаца или выделите нужный фрагмент и выполните следующие действия:

нажмите одну из кнопок на панели инструментов форматирования: *По левому краю, По центру* и т. д

**Поиск и замена фрагментов текста.** Если необходимо найти в вашем документе какой-либо фрагмент текста (слово, набор символов, символ и т д.), можно дать команду, при которой Word автоматически просмотрит ваш документ целиком или только выделенный фрагмент в поисках указанного текста. Для этого следует:

выбрать команду меню *Правка* -» *Найти.* Далее ввести искомое слово; если диалоговое окно сокращенное, нажмите кнопку *Больше.*

выберите направление поиска и необходимые установки, например, если выберете *«Подстановочные знаки»,* то в строке *Найти:* можно указать шаблоны: «?», заменяющий один символ или «\*», заменяющий любое количество последовательных символов.

Если необходимо найти и заменить в вашем документе какой-либо фрагмент текста, нужно выбрать команду *Правка* —> *Заменить.* Далее ввести искомое слово и следовать командам диалогового окна.

**Проверка орфографии.** Word имеет возможность проверить и исправить написание слов в документе. При этом Word сравнивает слова в вашем документе со словарем, если встречаются неизвестные слова или слова с ошибками, то они выделяются. После этого можно пропустить это слово, отредактировать или занести в словарь.

Текст проверяется, начиная с позиции, на которой установлен курсор. Для того чтобы проверить орфографию всего документа или выделенной части, сделайте следующее:

выберите команду меню *Сервис* -> *Правописание;* или нажмите клавишу *<F7>;*

или щелкните на кнопке *Правописание* на стандартной панели инструментов.

**Использование** тезауруса. При наборе текста, чтобы избежать повторений слов или просто обогатить свой лексикон, можно использовать для этого тезаурус — словарь, который предназначен для нахождения синонимов и антонимов.

Чтобы применить тезаурус, необходимо выполнить следующее:

установить курсор на интересующее вас слово в документе;

выбрать команду *Сервис* -» *Язык* -> *Тезаурус* или нажать на клавиши *<Shift+F7>;*

в диалоговом окне (рис. 5.9) выполнить предлагаемую последовательность действий.

**Работа** с **элементами автотекста и автозамены.** Автозамена — это средство, которое автоматически находит встречающиеся ошибки при наборе текста и исправляет их. В Word есть множество элементов *Автозамены,*  используемых по умолчанию, но можно дополнить этот список своими элементами. Текст *Автозамены* может быть обычным

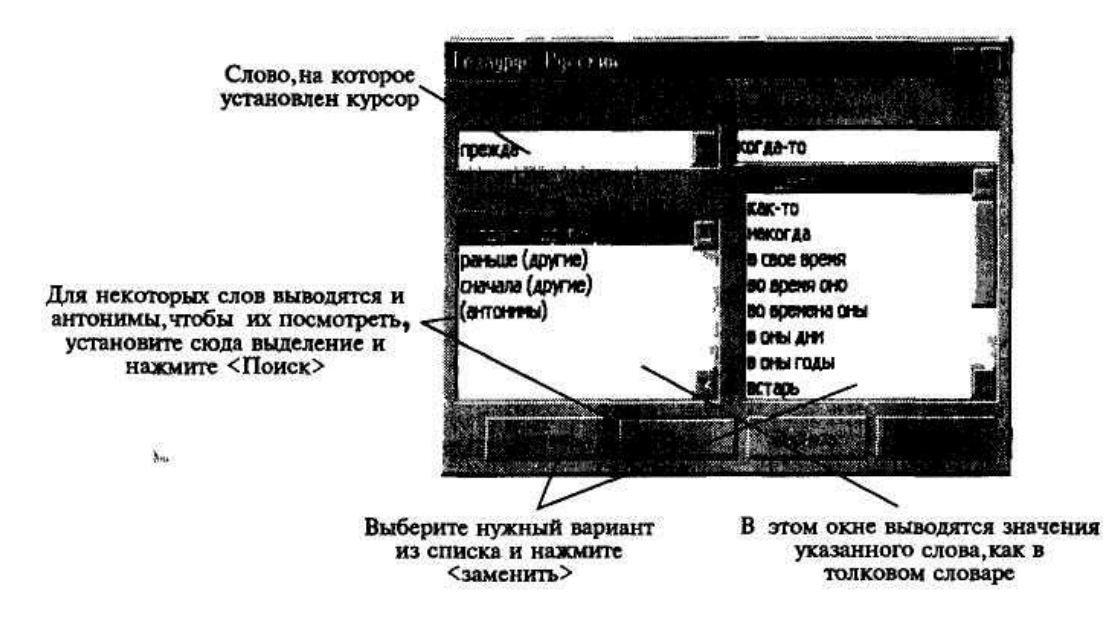

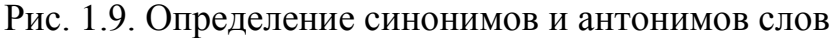

текстом, который будет отформатирован так же, как и текст абзаца, в который он будет вставлен, или же текстом, сохраняющим собственное форматирование.

Для того чтобы создать элемент *Автозамены,* выберите команду *Сервис* —*> Автозамена* и после открытия диалогового окна установите необходимые флажки, например:

в случае ввода двух заглавных букв, заменять вторую на строчную, устанавливать заглавную букву в начале предложения; устранять последствия случайного нажатия *<Caps Lock>;* производить замену сразу при вводе, далее см. рис. 1.10.

Автотекст — это средство, которое позволяет сохранить часто используемые текстовые блоки или графические объекты с определенным именем и вставлять их в документ по мере надобности или автоматически.

Для создания элемента *Автотекста* выполните следующее:

выделите объект (текст или рисунок), который станет элементом автотекста;

выберите команду *Вставка* —> *Автотекст* -» *Создать;*

введите имя вашего автотекста. Теперь он сохранится под этим именем.

Чтобы вставить *Автотекст,* необходимо:

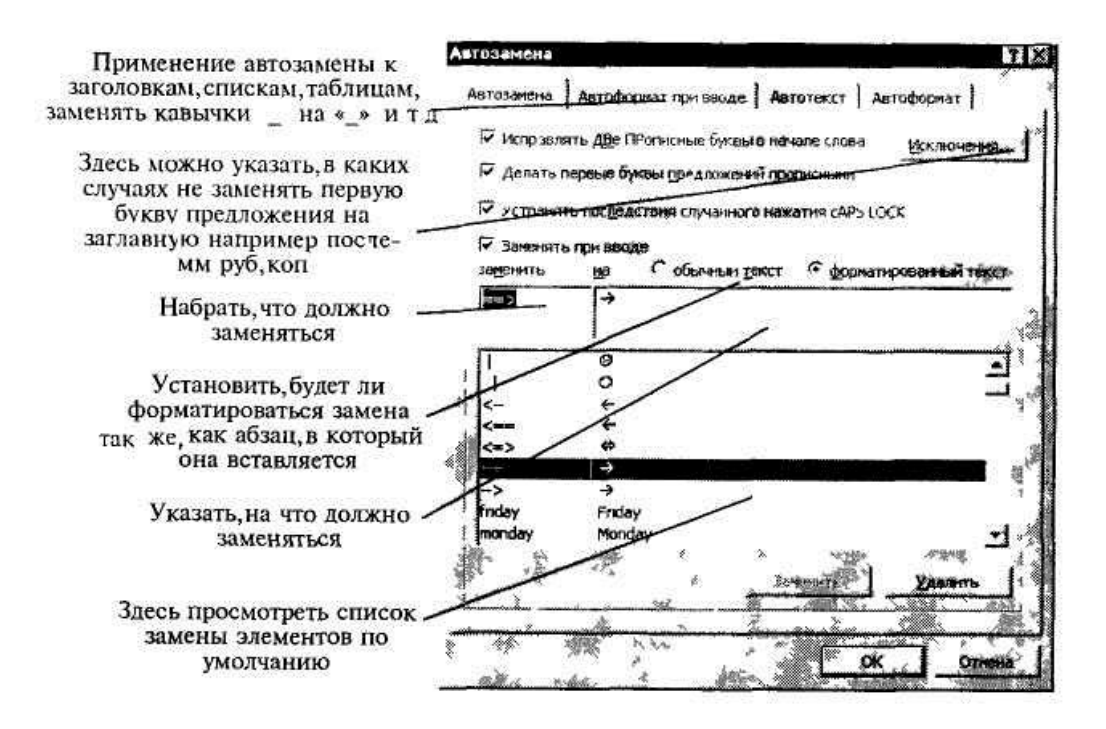

# Рис 1.10 Автозамена и автотекст

установить курсор в то место документа, куда нужно вставить Ав*тотекст;*

выбрать команду *Вставка* -> *Автотекст* -» *Автотекст;*

найти в списке имя своего *Автотекста* и нажать на кнопку *Вставить.*

Кроме этого можно использовать *Автотекст* при *Автозамене* (кроме рисунков). В этом случае необходимо:

выделить текст, который станет элементом автотекста; выбрать команду *Сервис* -> *Автозамена;* в появившемся диалоговом окне выбрать вкладку *Автотекст,* система сама заполнит поле *Имя элемента,* а в поле *Образец* вы можете просмотреть содержимое этого автотекста; нажать кнопку *Добавить.*

Чтобы вставить такой автотекст необходимо:

в нужном месте документа набрать имя *Автотекста* (обычно оно совпадает с первыми словами его содержимого).

После набора нескольких первых букв Word распознает вводимый *Чтотекст* и выведет его на экран. Для вставки его в текст нажать на <Enier>, чтобы проигнорировать его, продолжайте вводить текст.

**Вставка символов.** Для того чтобы вставить символ в документ, выполните следующее:

выберите команду меню *Вставка -> Символ.* Откройте вкладку *Символы;*

из раскрывающегося списка *Шрифт* выберите нужную группу символов: Symbol (греческий алфавит, стрелки, математические символы), Wingdings ( $(\mathbf{\mathfrak{m}}, \mathbf{\mathfrak{m}}, \mathbf{\mathfrak{B}}, \times \mathbf{H} \mathbf{T}, \mathbf{\mathfrak{m}})$ , Times New Roman  $\mathcal{U}, \mathbf{\mathfrak{D}}, \mathbf{\mathfrak{P}}, \mathbf{\mathfrak{L}}, \mathbf{\mathfrak{m}} \mathbf{T}$ . д.), Webdings (© и т. д.).

выбрав нужный символ, нажмите на кнопку *Вставить.* После вставки необходимых символов окно можно закрыть.

Для того чтобы вставить специальный символ, откройте вкладку *Специальные символы.* Здесь также можно вставить выбранный символ или посмотреть комбинацию клавиш для вставки данного символа.

**Нумерация страниц, верхние** и **нижние колонтитулы.** Колонтитул представляет собой одну или несколько строк, помещаемых в начале или конце каждой страницы документа. Они обычно содержат номера страниц, название глав и параграфов, название и адрес фирмы и т. д. Колонтитулы могут различаться для четной и нечетной страниц, а также для первой страницы и последующих. Использование колонтитулов позволяет лучше ориентироваться в документе, а также использовать дополнительные возможности рекламы.

Чтобы пронумеровать страницы, выберите команду меню *Вставка* -> *Номера страниц* После этого установите необходимый формат нумерации.

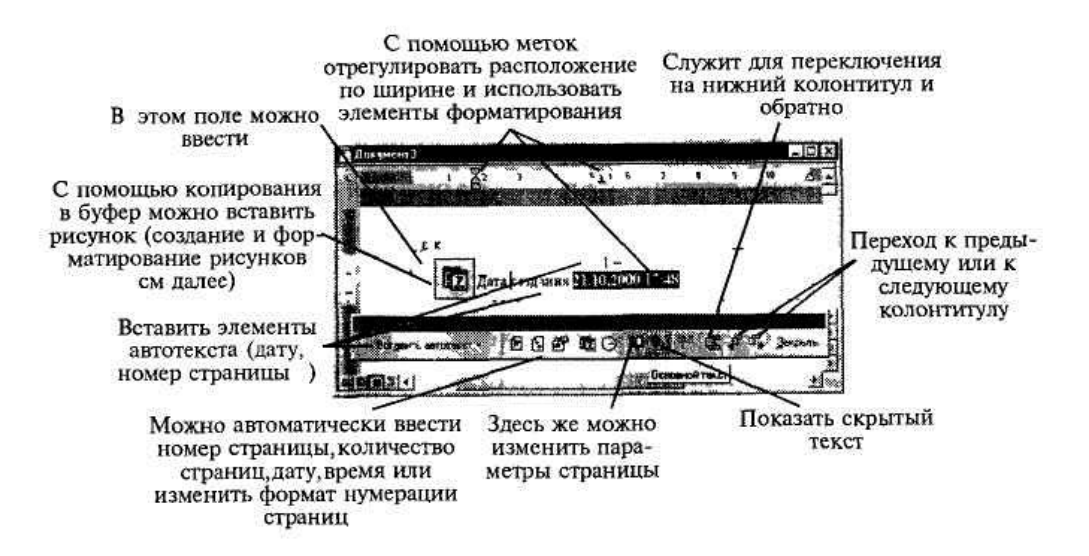

Рис 1. 11 Установка колонтитулов

Чтобы создать колонтитул, выберите команду меню Вид —> *Колонтитулы* и следуйте рекомендациям (рис. 1.11).

Если необходимо установить колонтитул только на четные или на нечетные страницы, то выполните команду меню *Файл* — *Параметры страницы* -» *Макет* и установите флажок *Различать четные и нечетные страницы.* После этого поставьте курсор на страницу с нужным номером (четную/нечетную) и создайте колонтитул. Он автоматически установится только на указанных страницах (четных или нечетных).

**Создание и использование стилей.** Стиль — это набор параметров форматирования, имеющий свое имя. Например, стиль может включать в себя шрифт Arial размером 12 пунктов, отступ величиной 1 дюйм, двойной межстрочный интервал и выравнивание по обоим краям. Определив стиль, можно быстро применить его к любому тексту документа. В Word есть несколько определенных стилей, но можно создавать и собственные. Различают два типа стилей: стиль абзаца и стиль символа.

Для того чтобы установить стиль абзаца, необходимо установить курсор где-нибудь в его пределах. Если абзацев несколько — выделить необходимые абзацы. Затем на панели инструментов форматирования открыть список стилей и выбрать подходящий (рис. 5.12). Имейте в виду, что напротив названия стиля абзаца стоит знак — ¶, а стиля символа — а.

#### Чтобы создать или изменить стиль, проделайте следующее:

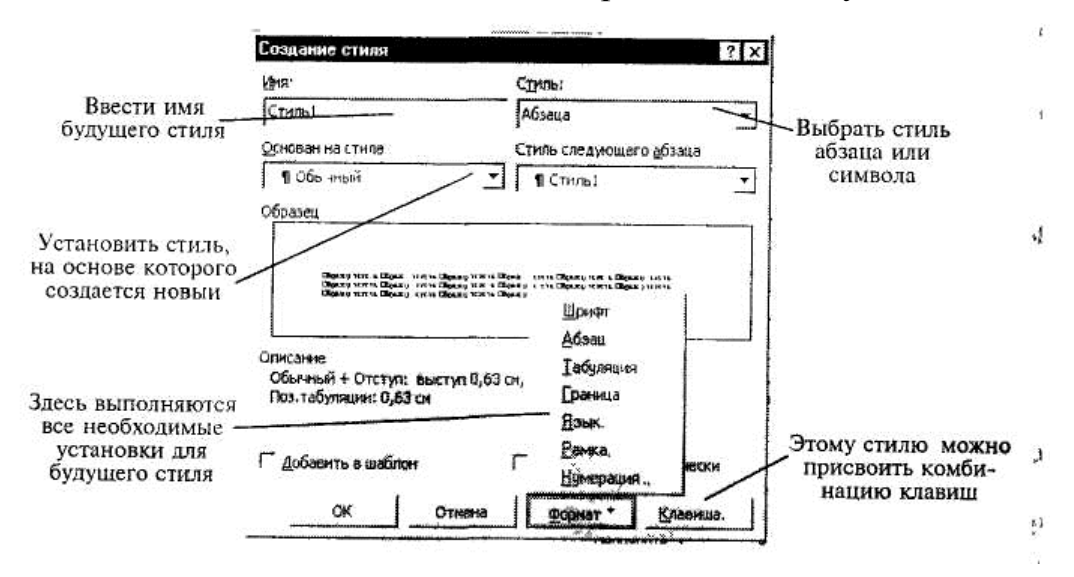

Рис. 1.12. Создание стиля

выберите команду меню *Формат* -> *Стиль;* нажмите кнопку *Создать* или *Изменить;*

выполните необходимые установки, руководствуясь рис. 1.12.

**Создание колонок в документе.** В Word есть возможность разбивать текст на колонки, которые обычно используются в газетных статьях. Можно применить формирование колонок ко всему документу, к текущему разделу или к выделенному тексту. Если необходимо разбить на колонки только часть документа, то выделите те строки, которые будут в колонках. Далее:

выберите команду *Формат* -» *Колонки;*

в области окна *Тип* выберите формат и количество колонок;

в поле *Применить* укажите, к какой части документа необходимо применить разбиение на колонки (ко всему документу, к текущему разделу, к выделенному разделу, до конца документа);

если необходимо, установите флажок *Разделитель* для разделения колонок;

также можно установить ширину для каждой колонки и расстояние между ними (если колонок несколько) или отметить флажком *Одинаковая ширина* для колонок равной ширины;

подтвердите установки кнопкой *<ОК>.*

Для быстрого разбиения текста на колонки воспользуйтесь панелью инструментов. Чтобы убрать разбиение на колонки, выделите их и установите одну колонку.

# *1.3. Использование редактора формул*

Если нужно набрать в вашем документе какую-нибудь формулу, лучше всего воспользоваться редактором формул. Для этого необходимо выполнить следующее:

установить курсор в то место документа, где должна быть формула;

выбрать команду *Вставка* -> *Объект,* а затем — вкладку *Создание;*

в списке *Тип объекта* выбрать Microsoft Equation 3.0;

в появившемся окне редактирования формул выбрать шаблон из нижнего ряда панели инструментов и заполнить поля (рис. 1.13);

из верхнего ряда панели инструментов выбрать нужный символ. Ввести текст;

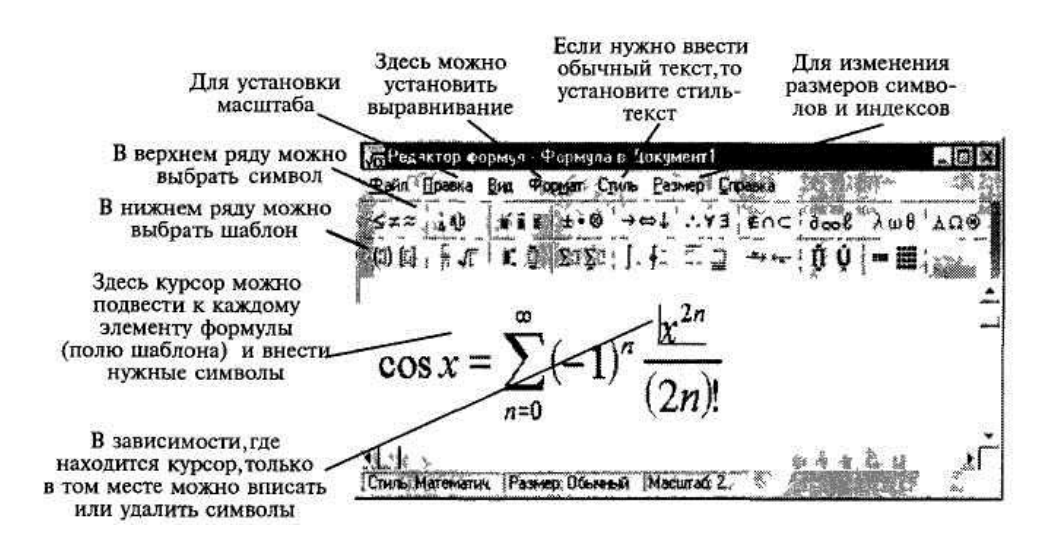

Рис 1.13 Внешний вид редактора формул

чтобы вложить один шаблон в другой, нужно установить курсор в нужное место в окне редактора формул, а затем выбрать нужный шаблон на панели инструментов;

далее перемещаясь по элементам шаблона с помощью клавиш перемещения курсора или мыши, ввести формулу.

Чтобы выйти из редактора формул, просто щелкните мышью за пределами окна редактирования.

Для того чтобы отредактировать набранную формулу, щелкните два раза по ней левой клавишей мыши или выделите данный объект и выберите команду *Правка* —> *Объект -> Формула* -> *Изменить* или *Открыть.*

В редакторе формул можно записывать короткие фразы, не относящиеся к математическим обозначениям. Для таких записей удобно использовать режим стиля «Текст». В этом режиме символы алфавита отформатированы как обычный текст, а добавления интервалов между словами возможно с помощью клавиши *<Пробел>.* Заметьте, чтобы ввести в математическом стиле пробел, необходимо выбрать из верхнего ряда панели инструментов соответствующий символ

Чтобы добавить фразу выполните следующее:

поместите курсор в начало нового текста;

выберите команду *Текст* в меню *Стиль,* 

введите текст;

чтобы вернуться к математическому стилю, выберите команду *Математический* в меню *Стиль.*

### *1.4. Работа с графическими объектами*

Графическим объектом называют рисунок, который хранится на диске в файле графического формата. В Word есть возможность использовать графические файлы, созданные разными приложениями. Кроме этого в Word существует библиотека рисунков, которые можно вставлять в документы. Также прямо в Word можно создавать простейшие рисунки, блок-схемы и т. д., используя панель инструментов рисования.

**Вставка рисунков из файла.** Чтобы вставить рисунок из графического файла в документ, выполните следующие действия:

установите курсор в том месте, где нужно поместить рисунок; выберите команду *Вставка —> Рисунок* -» *Из файла;* выберите нужный рисунок и нажмите *Добавить* (рис. 5.14).

**Вставка картинок.** Чтобы вставить картинку в документ, сначала установите курсор, куда нужно поместить картинку, и выберите команду *Вставка* -> *Рисунок* -> *Картинки.* После выбора нажмите *Добавить.*

**Создание рисунка.** Чтобы создать простейший рисунок или схему в вашем документе, выберете свободное место и нажмите кнопку вызова панели инструментов рисования (если ее еще нет на экране). После этого на экране появится панель инструментов рисования, с помощью которой можно создать рисунок (рис. 1.15).

**Создание надписи в рисунке.** Если в вашем рисунке должен находиться текст, лучше всего создать элемент, который называется *Надпись.* Для этого нажмите на кнопку *Надпись,* нарисуйте прямоугольник и введите в него текст, используя все элементы форматирования (выравнивание, шрифты и т. д.).

**Форматирование элементов рисунка.** После нарисовки каждого элемента вашего рисунка (надписи, линии, овалы, стрелки и т. д.) каждый из них можно дополнительно отформатировать отдельно, например убрать рамку у надписи, установить точно размеры элемента или настроить более качественно вид стрелки и т. д. Для этого вызовите контекстное меню форматируемого элемента правой клавишей мыши и выберите команду *Формат автофигуры* В появившемся диалоговом окне сделайте необходимые установки.

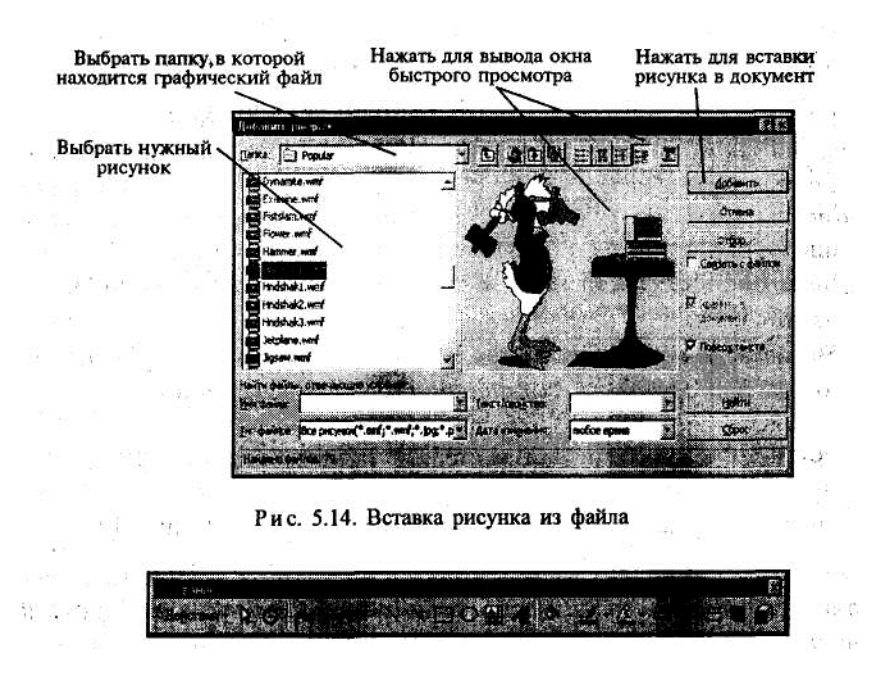

Рис.1.15. Панель инструментов рисования

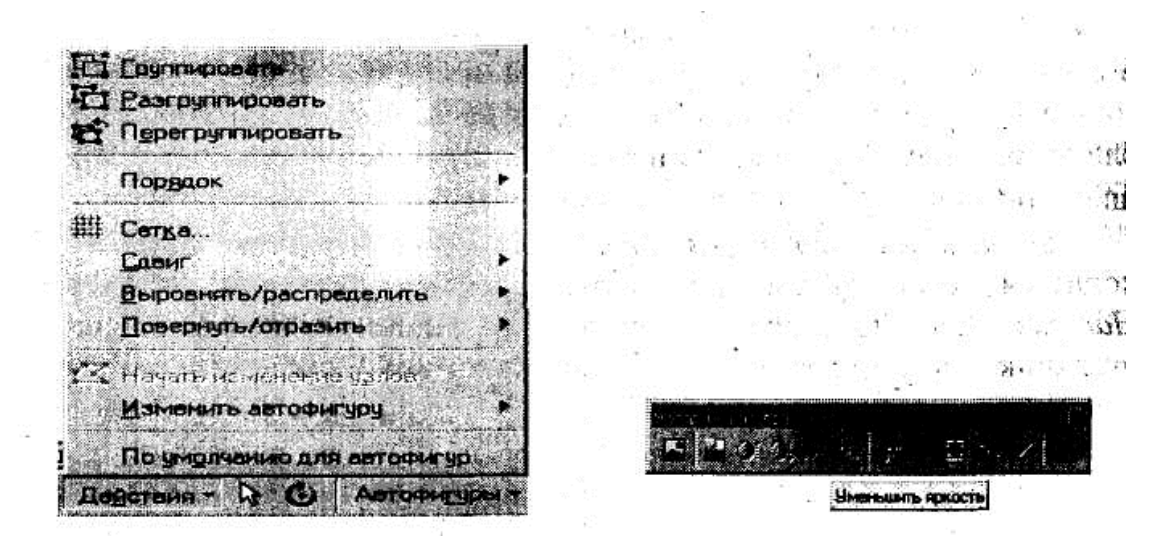

Рис. 1.16. Расположение элементов Рис. 1.17. Перемещение объектов Расположение элементов **и комбинирование их в один рисунок.**

После нарисовки и форматирования каждого элемента необходимо правильно расположить их между собой, особенно при наложении их друг на друга, и соединить все элементы в один рисунок.

При наложении элементов друг на друга один элемент можно расположить на переднем плане, а другой на заднем, то же самое относится и к тексту. Для этого нужно выделить один элемент и установить для него порядок видимости, нажав на кнопку *Действия* и выбрав

*Порядок* (рис. 1.16).

Также можно выровнять или повернуть выделенные элементы, выбрав соответствующие команды (рис. 1.16).

Чтобы соединить все элементы в один рисунок (это нужно для того, чтобы в дальнейшем все действия применять к общему рисунку, например копировать, изменить его размер), необходимо выделить их (удерживая клавишу <Shiff>, выделять последовательно каждый элемент) и выбрать команду Группировать из контекстного меню (рис. 1.16).

Копирование, перемещение, изменение размеров и форматирование объекта. Объектом может служить созданный рисунок, вставленное из файла изображение и т. д. Чтобы скопировать объект, нужно его выделить и занести в буфер обмена любым из рассматриваемых ранее способом (см. раздел «Копирование фрагментов текста»). После этого его можно вставить в любое место текущего документа или в другой документ, например открытым в графическом редакторе для последующих изменений.

Чтобы переместить объект, выделите его и, не отпуская левую клавишу мыши, передвигайте ее в нужном направлении.

Чтобы изменить размеры объекта, выделите его и с помощью мыши, используя курсоры: ↔ и др. на границах объекта, передвигайте мышь в нужном направлении.

При форматировании созданного рисунка вызовите его контекстное меню и выберете команду Формат объект. В появившемся диалоговом окне сделайте необходимые установки уже для всего рисунка в целом. Например, установите нужное обтекание его текстом или уточните его размеры.

Если вы вставили рисунок из файла или из буфера обмена, например скопированный из другого приложения, то при выделении данного объекта появляется панель инструментов Настройка изображения (если она не появилась, выберите команду Вид -» Панели инструментов -> Настройка изображения), в которой можно настроить кроме рамок и обтекания текстом яркость, контрастность и др. (рис. 1.17).

#### 1.5. Установка нумерованного и маркированного списков

Формирование элементов нумерованного или маркированного списков производится за счет наличия в конце каждого элемента (строки, абзаца) непечатаемого символа — % который появляется при нажатии на клавишу  $\langle Enter\rangle$ .

Чтобы создать список на основе существующего текста:

выделите абзацы (строки), которые войдут в список;

нажмите на одну из кнопок панели инструментов: Нумерация или Маркеры.

При этом строки, которые заканчиваются символом — ¶ будут обозначены маркером или цифрой, т. е. порядковым номером. Если вам нужно внести под один номер две строки, то установите курсор на вторую строку и отожмите кнопку. При этом порядковый номер перейдет на следующую строчку, обозначенную символом - ¶.

Если необходимо изменить числовую последовательность ипи установить другие символы маркеров, или другой формат чисел или же установить отступы более точно и т. д., проделайте следующее:

выделите абзацы (строки), которые войдут в список, или установите курсор на строку, если изменяете формат элемента только этой строки;

выберите команду Формат -» Список. Или из контекстного меню выберите команду Список;

в диалоговом окне Список откройте закладку Нумерованный или Маркированный,

выберите стиль списка **ИЗ** предложенных вариантов. Лля нумерованного - здесь же можно установить - «начать список заново» или «продолжить»;

если из предложенных вариантов нет ничего подходящего, то нажмите кнопку  $\leq M$ зменить>;

выберите подходящий маркер, нажав кнопку Маркер или нужный шрифт (цвет, размер и т. д.), нажав Шрифт. Здесь же установите отступы.

Установка многоуровневых списков. Чтобы создать многоуровневый список, после выделения строк выберите команду Формат -» Список -> Многоуровневый и выберите стиль списка из предложенных вариантов. Если из предложенных вариантов нет ничего подходящего, то нажмите Изменить и следуйте рекомендациям рис. 1.18.

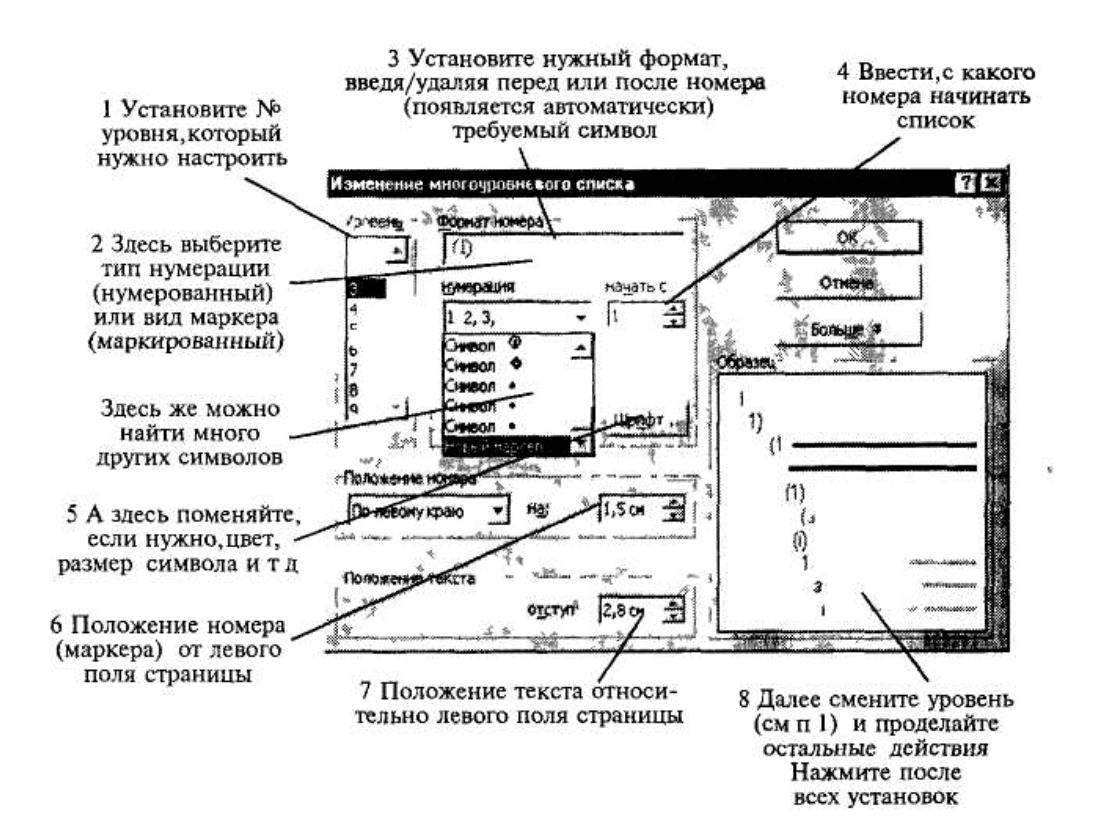

Рис 1.18 Установка многоуровневого списка

Для вывода на экран символов второго, третьего и т. д. уровней, нажимайте клавишу  $\langle Tab\rangle$  в начале строки столько раз, в зависимости на какой уровень вы переходите, или же клавиши  $\langle \textit{Shift+Tab} \rangle$  для перехода на один уровень вверх.

### 1.6. Работа с таблицами

Таблица позволяет упорядочивать данные в виде строк и столбцов. Каждый элемент таблицы называется ячейкой. Информация, хранимая в ячейке, не зависит от других элементов. Поэтому всегда можно изменить форматирование и размер каждой ячейки, а также информацию в ней Ячейка таблицы может содержать текст, рисунок и другие объекты, кроме другой таблицы.

Для того чтобы вставить таблицу в документ, необходимо:

установить курсор туда, где должна разместиться таблица; выбрать команду *Таблица* -> *Добавить,*

в появившемся диалоговом окне внести количество строк и столбцов будущей таблицы;

при желании здесь же можно установить автоформатирование таблицы, нажав на кнопку *Автоформат,и* выбрать подходящий из списка (использование автоформатирования будет рассмотрено дальше).

После этого указанная таблица появится на экране.

**Выделение ячеек, заполнение и редактирование таблицы.** При вводе текстовой информации, если она не умещается по ширине, то текст автоматически переносится по словам, т. е. высота строки увеличивается. Вводимая информация располагается внутри каждой ячейки относительно полей ячейки, которые можно всегда изменить, как и поля страницы. Перейти с одной ячейки на другую можно с помощью клавиши *<Таb>* или с помощью мыши.

Чтобы быстро очистить ячейки таблицы, выделите их и нажмите на клавишу *<Del>.*

**Добавление и удаление строк и столбцов в таблице.** Чтобы вставить строку, необходимо установить курсор в любое место строки, перед которой нужно вставить. После этого выбрать команду *Таблица* -» *Добавить строку.*

Чтобы вставить столбец, необходимо выделить тот столбец, перед которым нужно вставить. После этого выбрать команду *Таблица* -» *Добавить столбец,* если необходимо добавить столбец справа от таблицы, то перед этим выделите правый крайний мнимый столбец.

Чтобы удалить строку или столбец, необходимо сначала его выделить и после этого выбрать команду *Таблица* -» *Удалить столбец/строку.* Также можно удалить ячейку или группу ячеек, при этом их нужно выделить и выбрать команду *Таблица -> Удалить ячейки.* После этого нужно будет указать в появившемся окне, в какую сторону сдвинуть остальные ячейки, чтобы заполнить освободившуюся область.

**Форматирование информации внутри ячеек.** При создании определенного формата на ячейку он автоматически устанавливается и на то, что находится в этой ячейке. Например, если мы выделим всю таблицу и установим размер шрифта — 12 пт., то в любом месте таблицы шрифт будет равен этому значению.

При форматировании текста в ячейке можно использовать все возможности Word, связанные с форматированием шрифта, абзаца и т. д. (рис. 1.19)

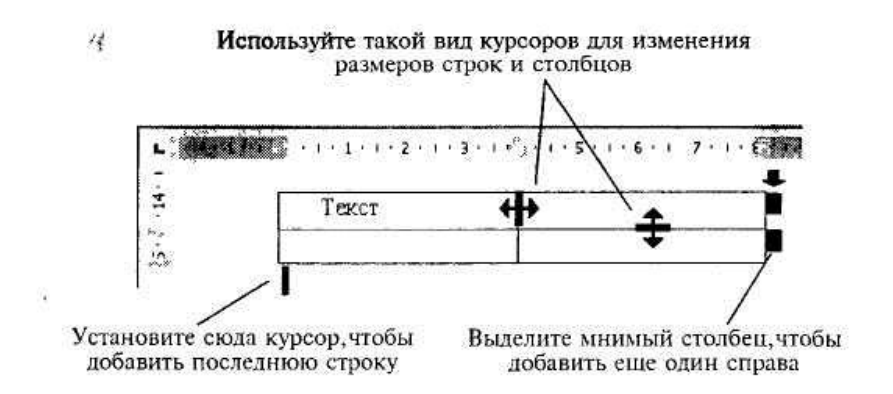

Рис. 1.19. Форматирование внутри ячеек

Чтобы расположить текст внутри ячейки по горизонтали, используйте выравнивание по левому, правому краям или по центру с помощью кнопок панели инструментов, но сначала выделите нужные ячейки.

Чтобы расположить текст внутри ячейки по вертикали, выделите ячейки, вызовите контекстное меню и выберите команду *Направление текста.*

**Обрамление и установка фоновых узоров таблицы.** При вставке таблицы в документ она автоматически обрамляется снаружи и внутри одинарной тонкой линией, толщина которой, например — 0,5 пт. При желании ее можно изменить, например установить другую толщину или выбрать другой стиль линии, или совсем убрать.

Для быстрого обычного обрамления ячеек необходимо их выделить и воспользоваться кнопкой *Внешние границы* панели инструментов форматирования.

Если обрамление таблицы убрать, то на экране останется сетка (при печати на принтере она будет невидимой), которую также можно отключить, выбрав команду *Таблица —> Скрыть сетку.*

Для более точной настройки границ таблицы выполните следующее:

выделите таблицу или нужные ячейки;

выберите команду *Формат* -» *Границы и заливка;*

выберите закладку *Границы;*

выполните необходимые установки, руководствуясь, рис. 1.20.

Если необходимо выделить некоторые ячейки вашей таблицы, то можно воспользоваться такой возможностью Word, как наложение фонового узора.

Для этого проделайте следующее:

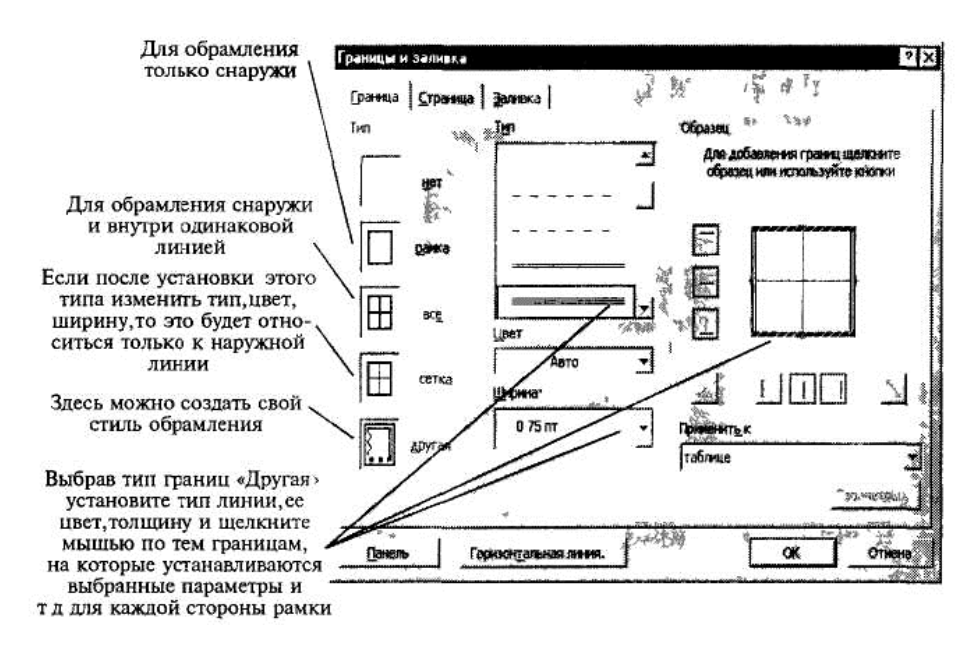

Рис 1 20 Установка обрамления в таблице

выделите группу ячеек (это может быть строка или столбец);

выберите команду *Формат —> Границы и заливка;*

выберите закладку *Заливка;*

в поле *Тип узора* установите его тип и процентное содержание;

в поле *Цвет фона* выберите нужный цвет;

в поле *Применить* установите — *ячейки.*

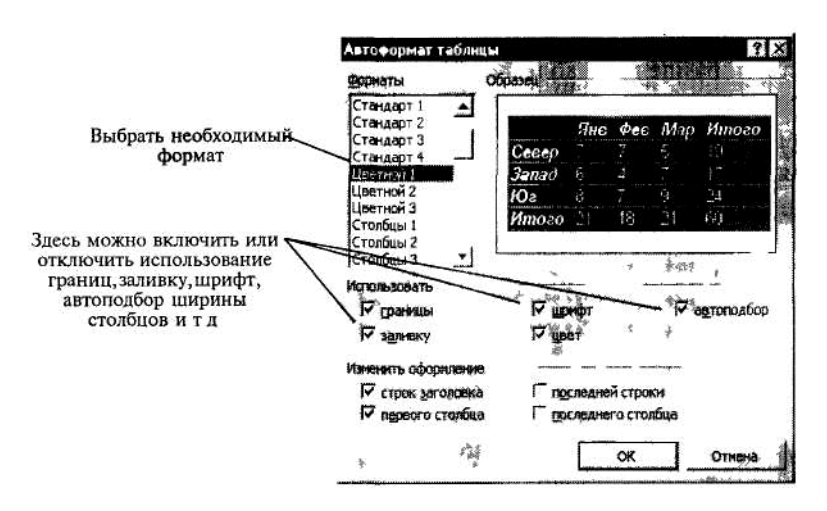

Рис 1/21 Установка автоформата на таблицу

**Автоматическое форматирование таблиц.** Чтобы не выделять элементы таблицы различными цветами и фонами, а также границами вручную, Word предлагает множество заготовленных форматов, с помощью которых можно легко изменить внешний вид таблицы. Для этого необходимо:

поместить курсор в любую ячейку таблицы; выбрать команду *Таблица* - > *Автоформат,*

в появившемся диалоговом окне ввести необходимые установки, используя рис. 1.21.

### *1.7. Обработка числовой информации в таблицах*

Word позволяет не только располагать в табличной форме числовые данные, но и производить вычисления. Чтобы произвести вычисления в таблице, необходимо выполнить следующее:

выделить ячейку, в которую будет помещен результат;

в меню *Таблица* выбрать команду *Формула;*

если в поле *Формула* предложена неподходящая формула, удалить ее;

в списке *Вставить функцию* выбрать функцию. Например, для сложения чисел выберите *SUM;*

ввести в формулу адреса ячеек. Например, для суммирования содержимого ячеек al и b4 ввести формулу *=SUM(a1,b4),*

в поле *Формат числа* ввести формат для чисел. Например, для отображения чисел в виде процентов выбрать 0,00%.

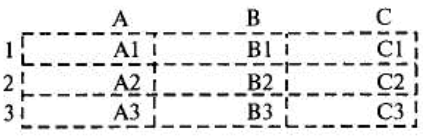

При выполнении вычислений в таблицах ссылки на ячейки таблицы имеют вид: Al, A2, Bl, B2 и так далее, где буква указывает на столбец, а номер представляет строку.

Чтобы ссылаться на ячейки в формулах, используют запятую в качестве разделителя ссылок на отдельные ячейки и двоеточие для разделения первой и последней ячеек, определяющих диапазон (как показано в следующих примерах).

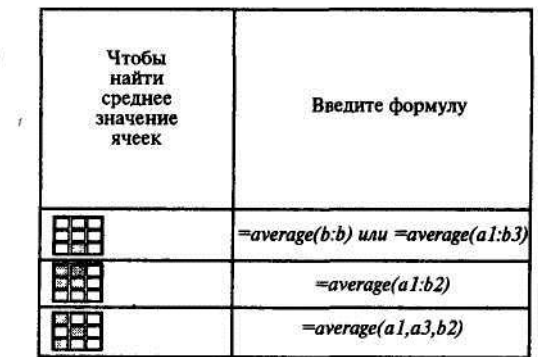

Чтобы ссылаться на ячейки в другой таблице или ссылаться на ячейку из внешней таблицы, помечают нужную таблицу с помощью закладки. Например, формула = *average(Table2 b:b)}* усредняет значения в столбце В таблицы, помеченной закладкой «Таblе2».

Для того чтобы назначить закладку, сделайте следующее:

выделите элемент, которому следует назначить закладку; выберите команду меню *Вставка* -> *Закладка*; в поле *Имя закладки* введите или выберите нужное имя; нажмите кнопку *Добавить.*

Если в вашей таблице присутствуют формулы, то в любой момент их можно посмотреть. Для этого необходимо выделить число, которое является результатом вычислениями правой клавишей мыши вызвать контекстное меню, в котором выбрать команду Коды/значение полей.

Здесь же можно обновить результат данного поля, например после изменения данных.

### 1.8. Построение диаграмм

Для того чтобы создать диаграмму в своем документе, выполните следующее:

выделите таблицу;

выберите команду Вставка -> Объект, а затем — вкладку Создание; в списке Тип объекта выберите — Диаграмма Microsoft Graph 2000.

После этого система Microsoft Graph отображает диаграмму, а также таблицу MS Graph, содержащую связанные с ней данные (рис. 1.22). Кроме этого на экране появится стандартная панель инструментов для настройки диаграмм. После создания диаграммы можно ввести новые данные в таблицу MS Graph, импортировать данные из текстового файла, импортировать лист Microsoft Excel или скопировать данные из другой программы. Сведения об особенностях организации данных при построении точечной диаграммы содержатся в справочной системе Microsoft Graph.

После выхода из системы Microsoft Graph диаграмма будет вставлена в текстовый документ как рисунок. Для ее редактирования нужно дважды щелкнуть по этому рисунку.

Вначале внешний можно настроить ВИД диаграммы, вызвав контекстное меню для области диаграммы (рис. 1.22), например изменить ее тип. установить нужный объемный вид, цвет фона и т. д.

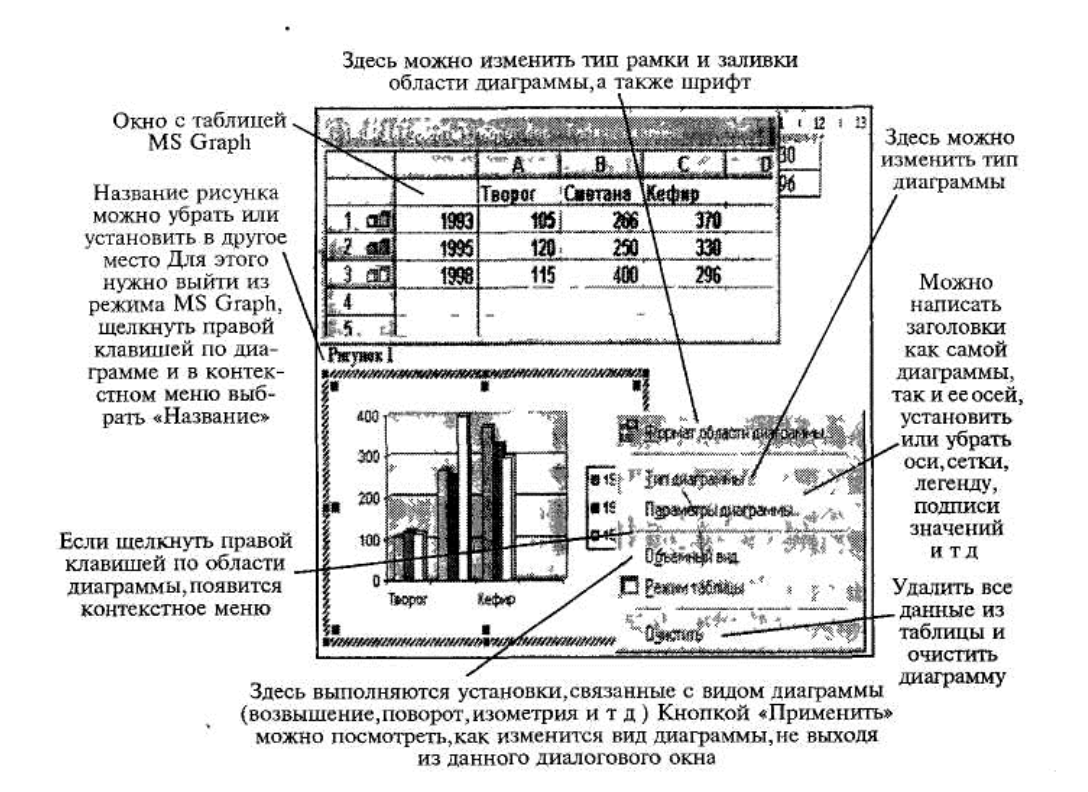

Рис. 1.22. Внешний вид редактируемой диаграммы с контекстным

меню

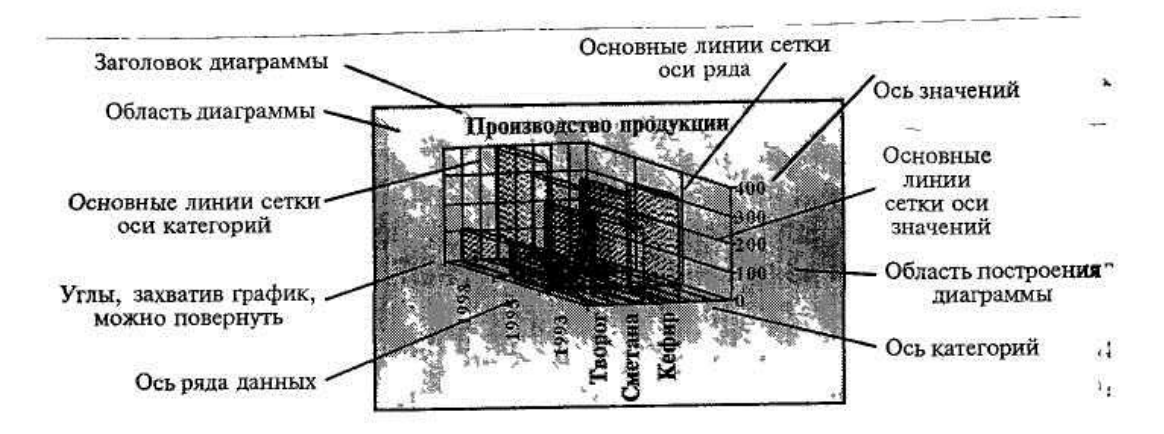

Рис. 1.23. Основные элементы диаграммы

Когда область диаграммы настроена, можно настроить каждый элемент диаграммы отдельно. Для этого нужно его выделить, вызвать контекстное меню этого элемента и выполнить необходимые изменения (рис. 1.23).